# CENTRAL DE INFORMES

Manual de uso TASY EMR

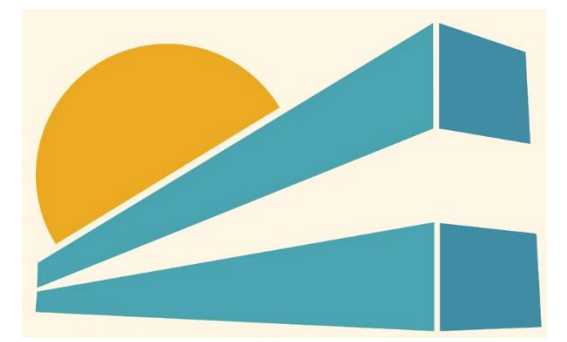

DICIEMBRE DE 2022 HOSPITAL PROFESOR ALEJANDRO POSADAS AGIMED SRL

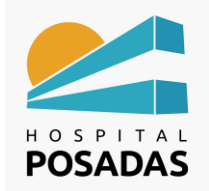

# **MANUAL DE USO TASY HTML**

**Fecha:** Dic. 2022 **Cargo:** 

**Central de Informes**

# Contenido

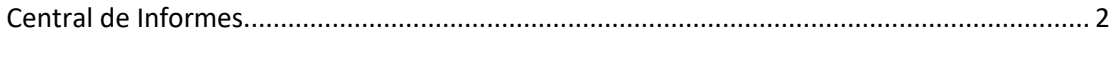

[Cancelar interpretación.............................................................................................................](#page-5-0) 5

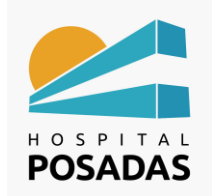

**Central de Informes**

#### <span id="page-2-0"></span>Central de Informes

Ingresar a la función "Central de Informes":

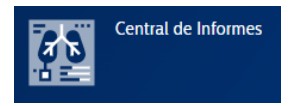

En la pantalla principal veremos la información según los filtros aplicados, en las

distintas columnas tendremos los datos del examen, estados, nombres de pacientes,

etc.:

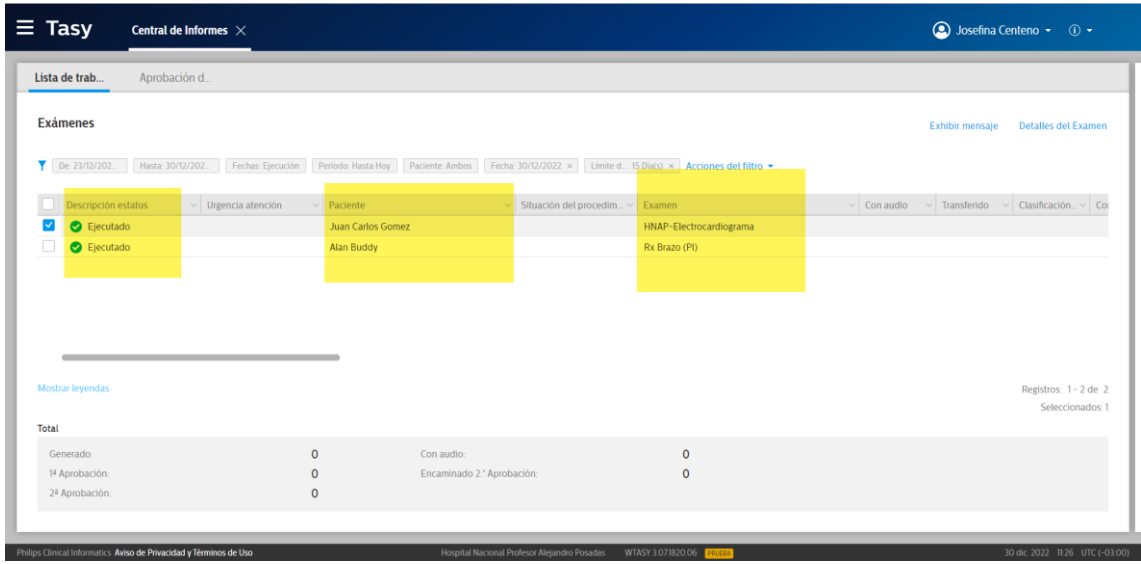

Para realizar el informe hacer click con el botón derecho del ratón sobre el paciente deseado y seleccionar la opción según corresponda, en el caso del ejemplo veremos todas las disponibles, esto dependerá del tipo de usuario que este logueado (residente, jefe de servicio, etc.) y si le corresponde o no realizar la firma de la interpretación o solo debe escribir y enviar a su aprobación:

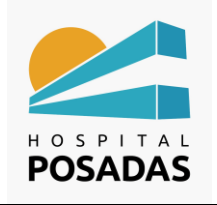

#### **Central de Informes**

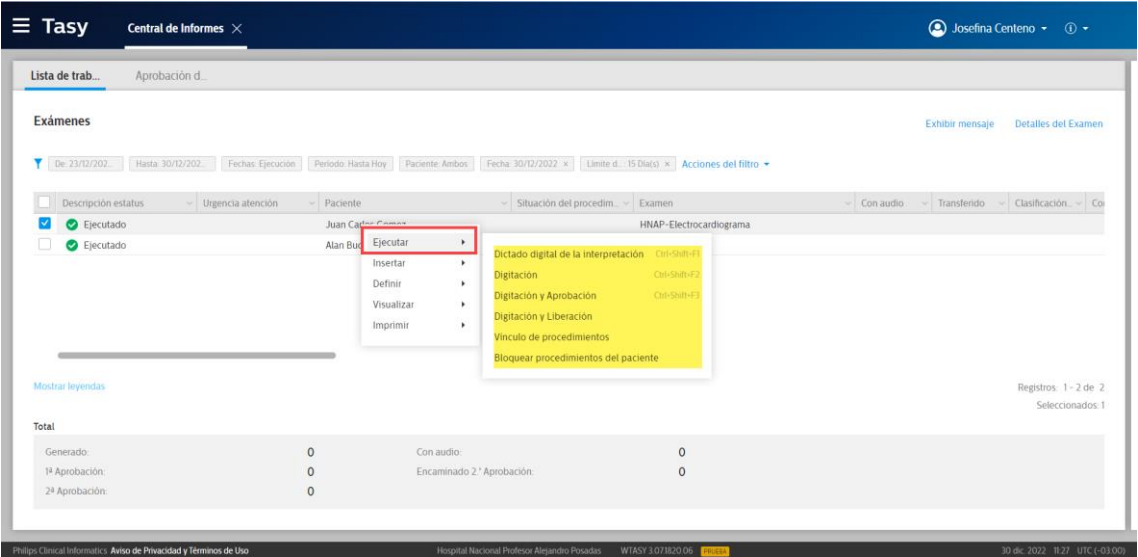

**2008** Los procedimientos están vinculados a una plantilla de texto la cual se cargara automáticamente al levantar el informe, esta plantilla es editable y trabaja con macros (registros con @), los macros nos devuelven información pre establecida en el sistema como por ejemplo: nombre del paciente, numero de historia clínica, etc.

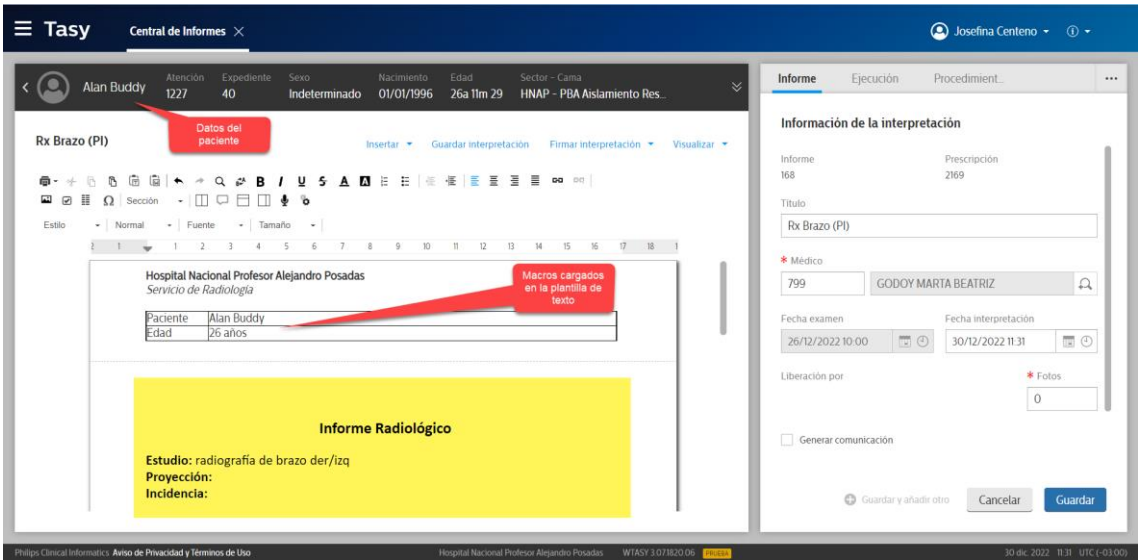

El sistema nos permite insertar todo tipo de texto o frase pre cargada por la institución para facilitar la confección del informe, para ello hacer click en "Insertar" y seleccionar la opción deseada:

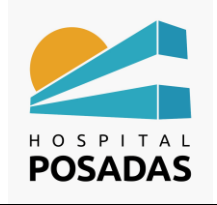

## **Central de Informes**

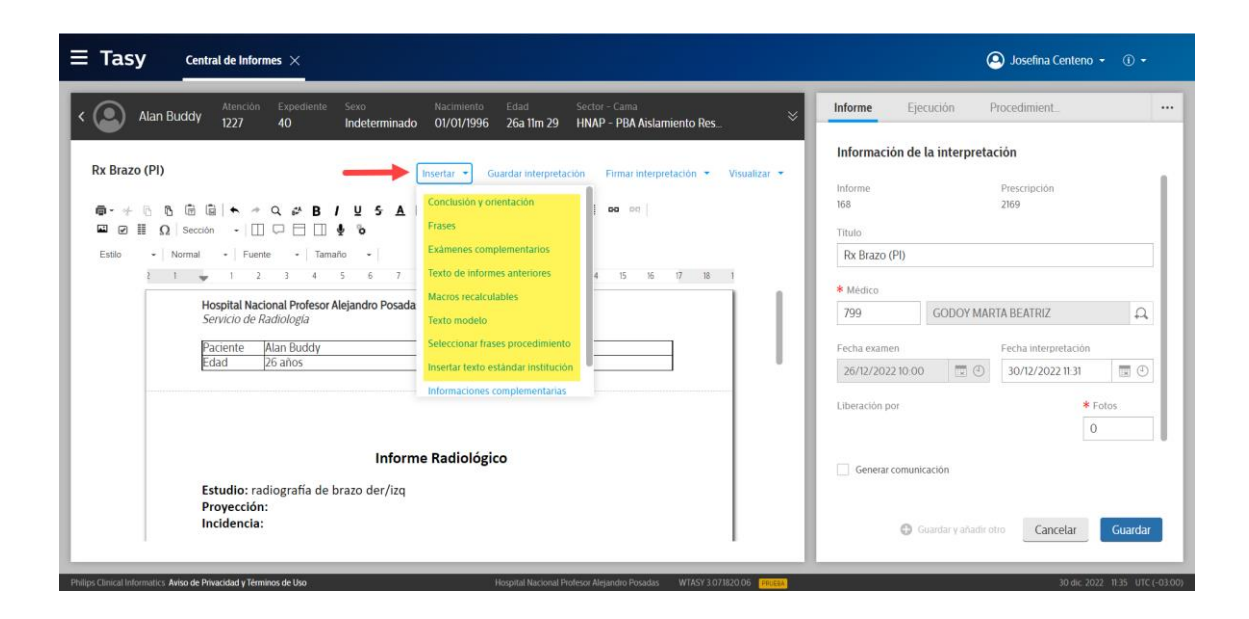

**2.** Los informes se pueden guardar para luego continuar editando, una vez que se finaliza con el informe se debe firmar la interpretación y liberar, según el servicio algunos contaran con una instancia intermedia en donde se requiera la aprobación de otro profesional de dicho informe antes de ser liberado:

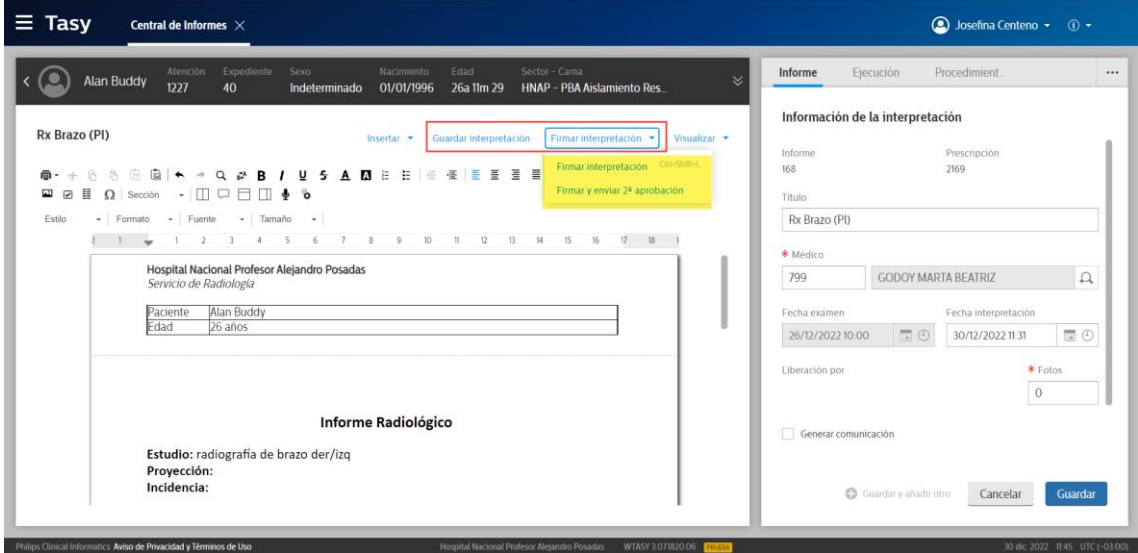

Una vez firmada y liberada cambiara le estado en la lista de trabajo:

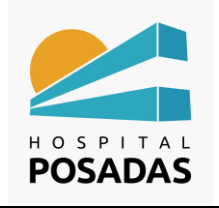

## **Central de Informes**

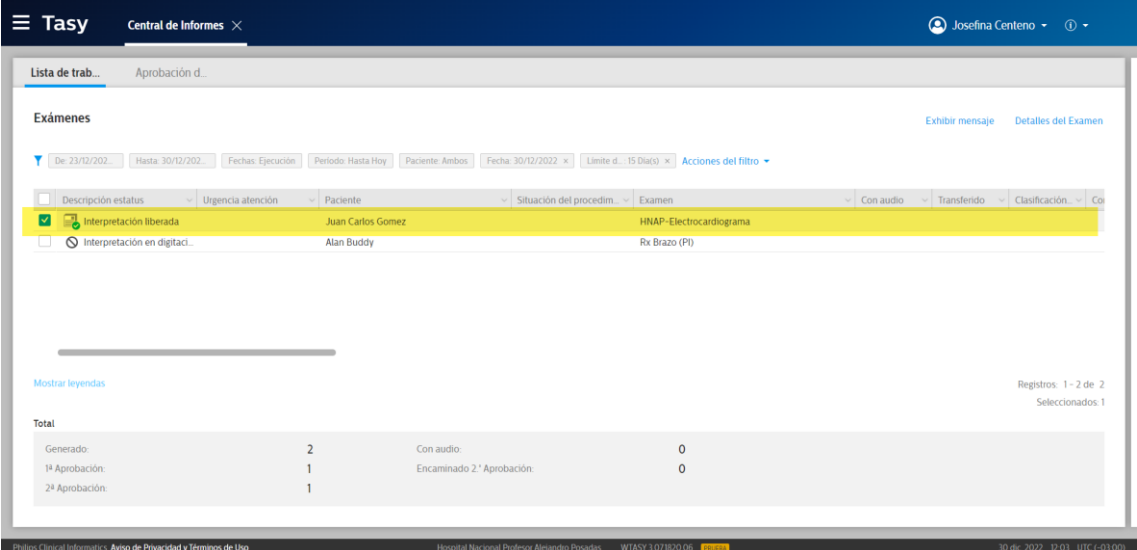

### <span id="page-5-0"></span>Cancelar interpretación

Hacer click con el botón derecho del ratón sobre la interpretación que se desea

cancelar, seleccionar la opción "Cancelar Aprobación":

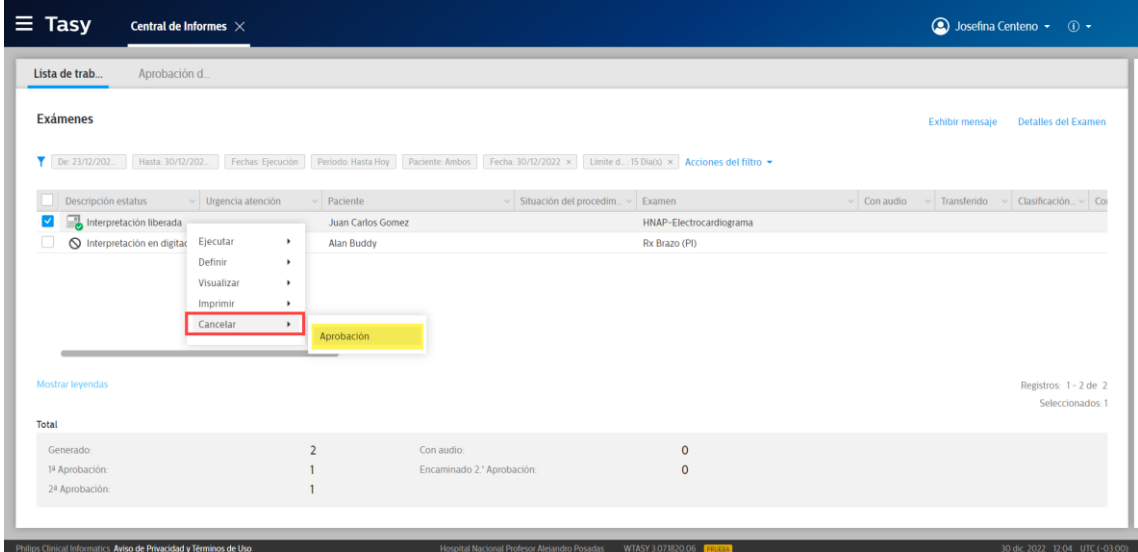